Во избежание ошибок при работе на сайте

- **НЕ ИСПОЛЬЗУЙТЕ браузер от yandex.ru.**
- **Рекомендуемые браузеры: Google Chrome, Microsoft Edge, Firefox**

## <span id="page-1-0"></span>**Содержание**

# **1.[Авторизация](#page-2-0) (3 слайд)**

- **2.[Как приступить к занятию](#page-3-0) (4 слайд)**
- **3.[Как прикрепить файл](#page-4-0) (5 слайд)**
- **4.[Как прикрепит новый файл](#page-5-0) (6 слайд)**
- **5.[История оценок](#page-6-0) (7-9 слайд)**

### Авторизация

<span id="page-2-0"></span>• Если вы не получили логин и пароль или забыли их, то воспользуйтесь восстановлением пароля

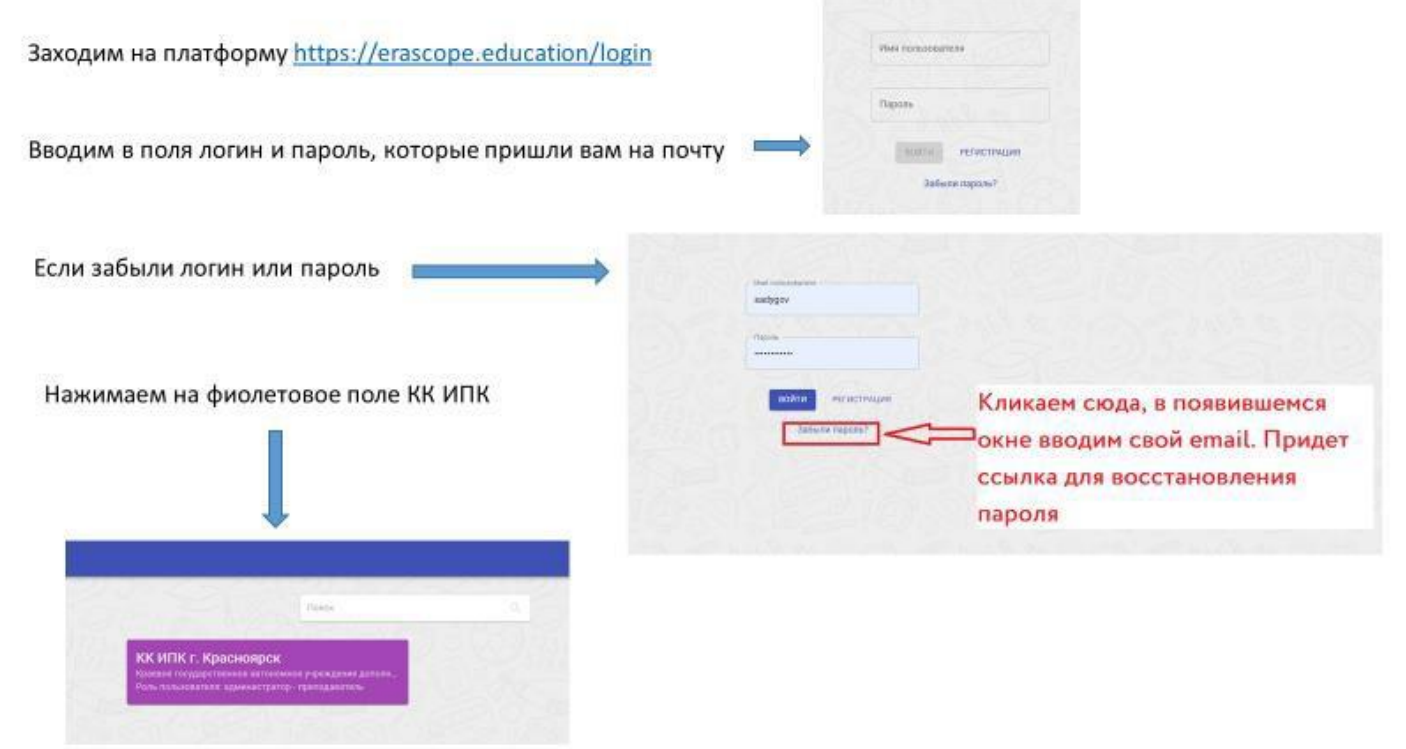

Имя пользователя в основном идентичен вашему email, но у некоторых без @ и домена.

К примеру: [sadygov@kipk.ru](mailto:sadygov@kipk.ru) либо sadygov

#### **Как приступить к занятию**

#### **Разворачиваем меню занятия и кликаем на кнопку «приступить к выполнению заданий»**

<span id="page-3-0"></span>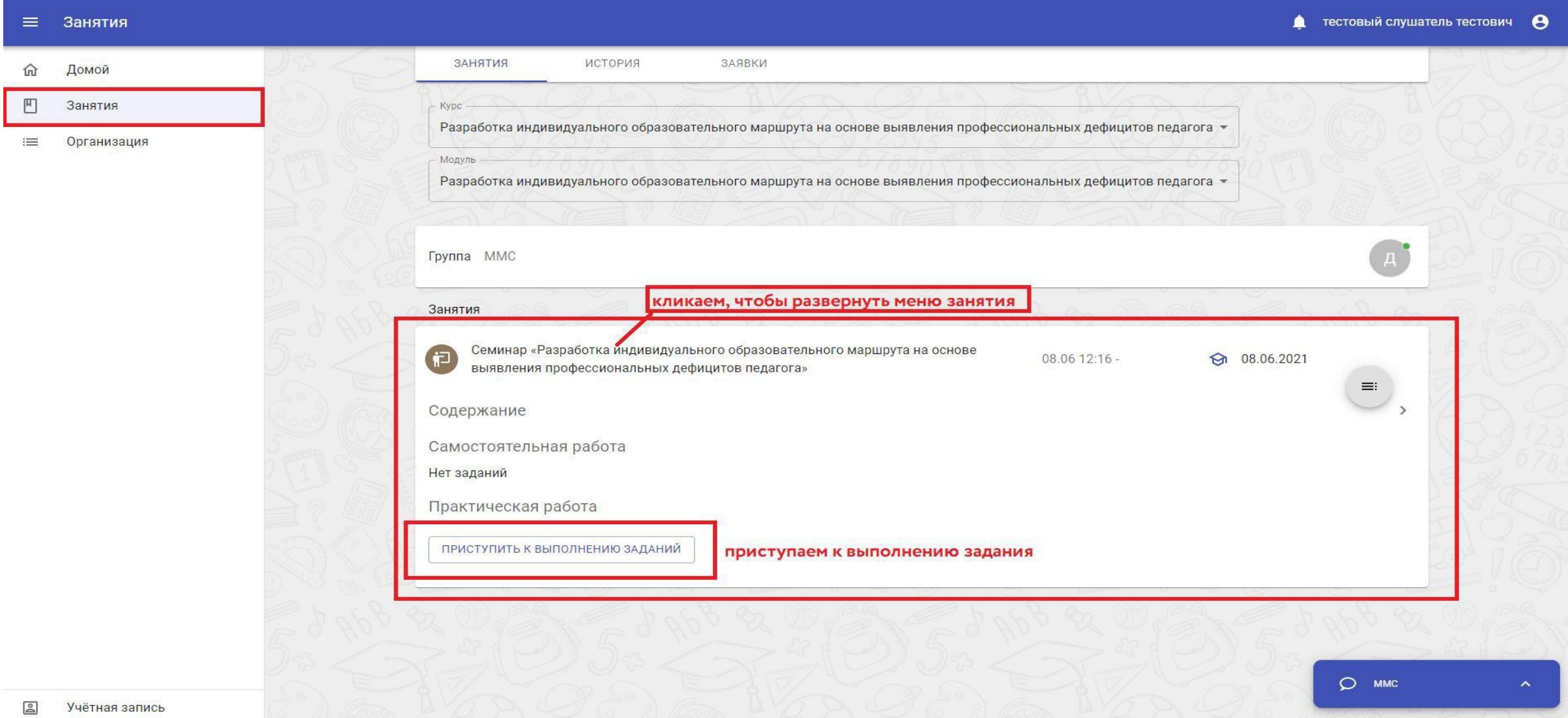

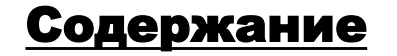

<span id="page-4-0"></span>1. Изучаем условия задания (скачиваем шаблон для заполнения, а также ресурсную карту и конструктор дефицитов)

2. После скачивания всех документов нажимаем кнопку **«закрыть»**

### **БУДЬТЕ ВНИМАТЕЛЬНЫ «НЕ НАЖИМАЙТЕ СОХРАНИТЬ И ЗАВЕРШИТЬ» ПОКА НЕ ПРИКРЕПИЛИ ФАЙЛ**

3. Чтобы прикрепить ваш ИОМ пролистываем вниз до поля «Ответ»,

кликаем по нему

- 4. Вызываем меню загрузки с помощью иконки «в виде листочка»
- 5. Загружаем ваш файл (перетаскивая или выбрав на компьютере)
- 6. Жмем сохранить и завершить

**ВАЖНО! ИОМ должен содержать в названии ваше полное ФИО**

#### Действуя по методу, предложенному преподавателем оформите свои образовательные дефициты и (или) задачи предстоящей деятельности и образовательные задачи. Предлагаем воспользоваться для этого конструктором задач (список ориентировочный, можно добавлять свои формулировки) **•• В скачиваем конструктор формулировки дефицитов** .<br>Конструктор формулирования дефицитов, задач и форм предъявления.doc Полученный результат зафиксируйте в форме ® **⊞** скачиваем шаблон для заполнения Формат ИОМ.docx ₿ Для работы скачайте файл и заполните его на своем компьютере. Обязательно заполните поля с Вашими данными Методы профессионального дефицитов педагога (по выбору куратора/педагога): 1. Метод «Фокус групп» 2. метол включенного наблюления 3. метод экспертных оценок 4. метод кейсов: выявление профессиональных дефицитов педагогов на основе анализа образовательных результатов обучающихся 5. метод выявления дефицитов основе на рефлексии его профессиональной деятельности 6.00 Задание 2. Ресурсная карта для составления ИОМ Подберите ресурсы для решения образованных задач из предложенной преподавателем ресурсной карты. При необходимости согласуйте их с коллегами и преподавателем. Для использования предлагаем ресурсную карту КК ИПК ◎ ± скачивавем ресурсную карту Ресурсная карта.pdf PDF Обращаем внимание, что ресурсная карта не ограничивается предложениями КК ИПК. Вы можете добавлять мероприятия любых субъектов и организаций различного уровня Полученный результат зафиксируйте в скачанной форме в поле для ответа Задание 3. Составление ИОМ. Итоговое задание. На основе выполненных заданий 1 и 2 полностью заполните предложенный формат ИОМ (который вы скачали ранее) Составьте ИОМ по предложенному формату Заполненный файл ИОМ прикрепите к заданию. Пожалуйста, файл ИОМ перед отправкой на проверку подпишите "Фамилия И.О." После отправки задания на проверку преподаватель оценит ваше задание (поставит "зачтено" или отправит Ваш ИОМ на доработку с комментариями о том, чт 2 кликаем на иконку "листок GD EN  $\Box$  +  $\overline{B}$ U Ai 三十年  $m - m$ Переместите сюда файл (или нажмите) 1 кликаем поле "ответ" чтобы вызвать верхнее 3 кликаем, чтобы добавить фай меню 4 отправляем на ЗАКРЫТЬ СОХРАНИТЬ И ЗАВЕРШИ

Задания к занятию

<span id="page-5-0"></span>**Если ваше занятие было отправлено на доработку, то во вкладке «занятие» вам снова нужно приступить к его выполнению. Удалить старый файл и прикрепить новый файл. Комментарии к исправлению находятся здесь же. Вам нужно раскрыть занятие и прочитать его внизу.**

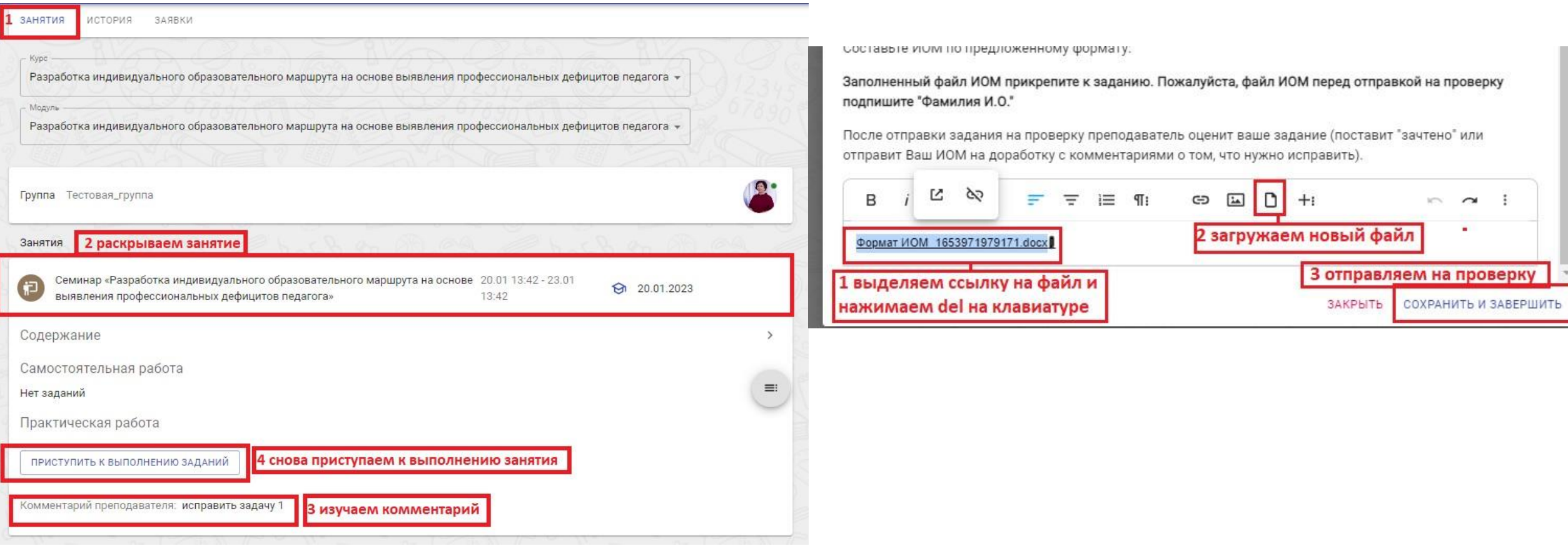

<span id="page-6-0"></span>**В случае если преподаватель завершил вам занятие с оценкой «незачет», то комментарии можно просмотреть во вкладке «История», где вы увидите все свои попытки. Напротив каждой попытки при наведении появится кнопка «Результаты занятия» кликните по ней, чтобы просмотреть комментарии и что нужно переделать (см. сл. слайд)**

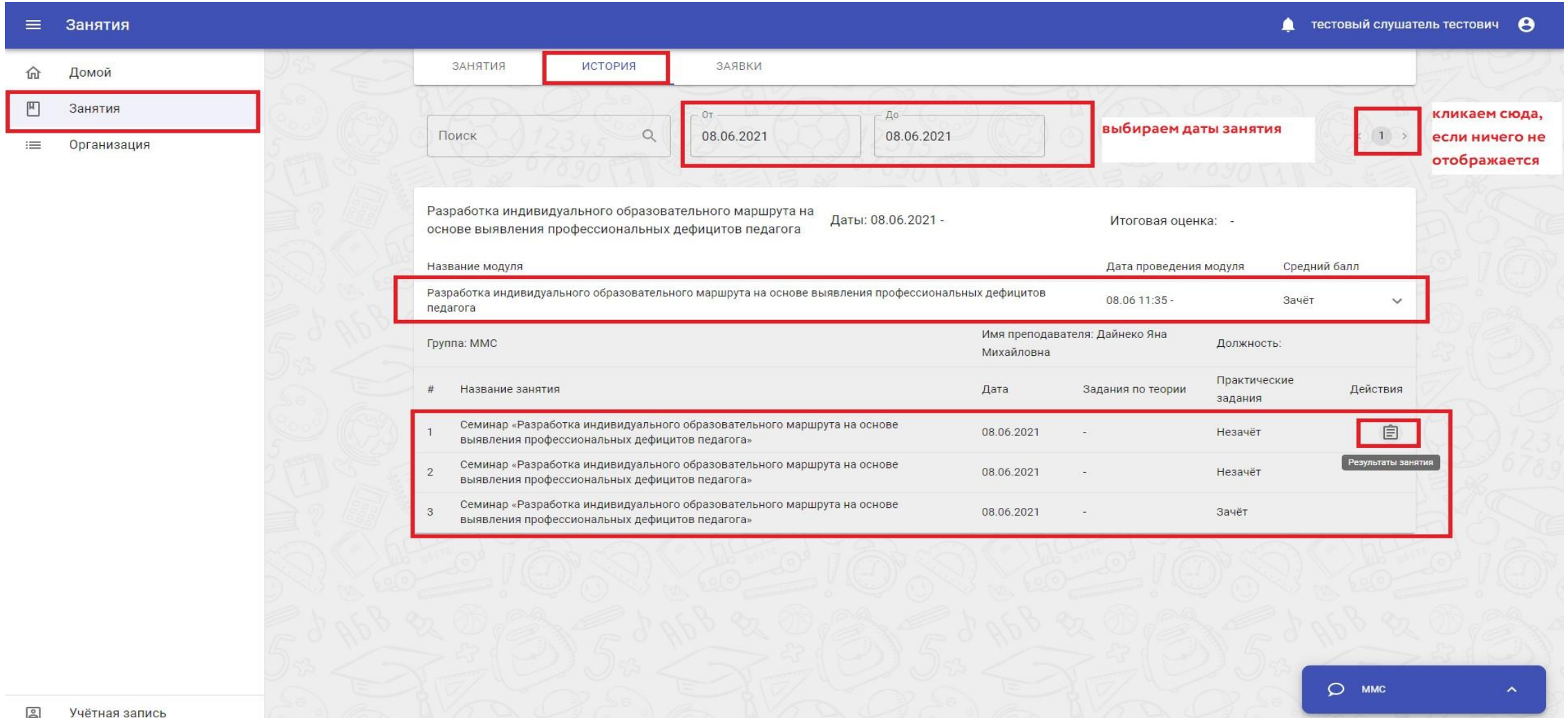

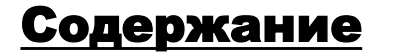

**Откроется окно занятия, где прокрутив вниз вы увидите комментарий от преподавателя. Чтобы прикрепить новый файл, вам нужно вернуться на вкладку «занятия» и нажать «приступить к выполнению занятия»**

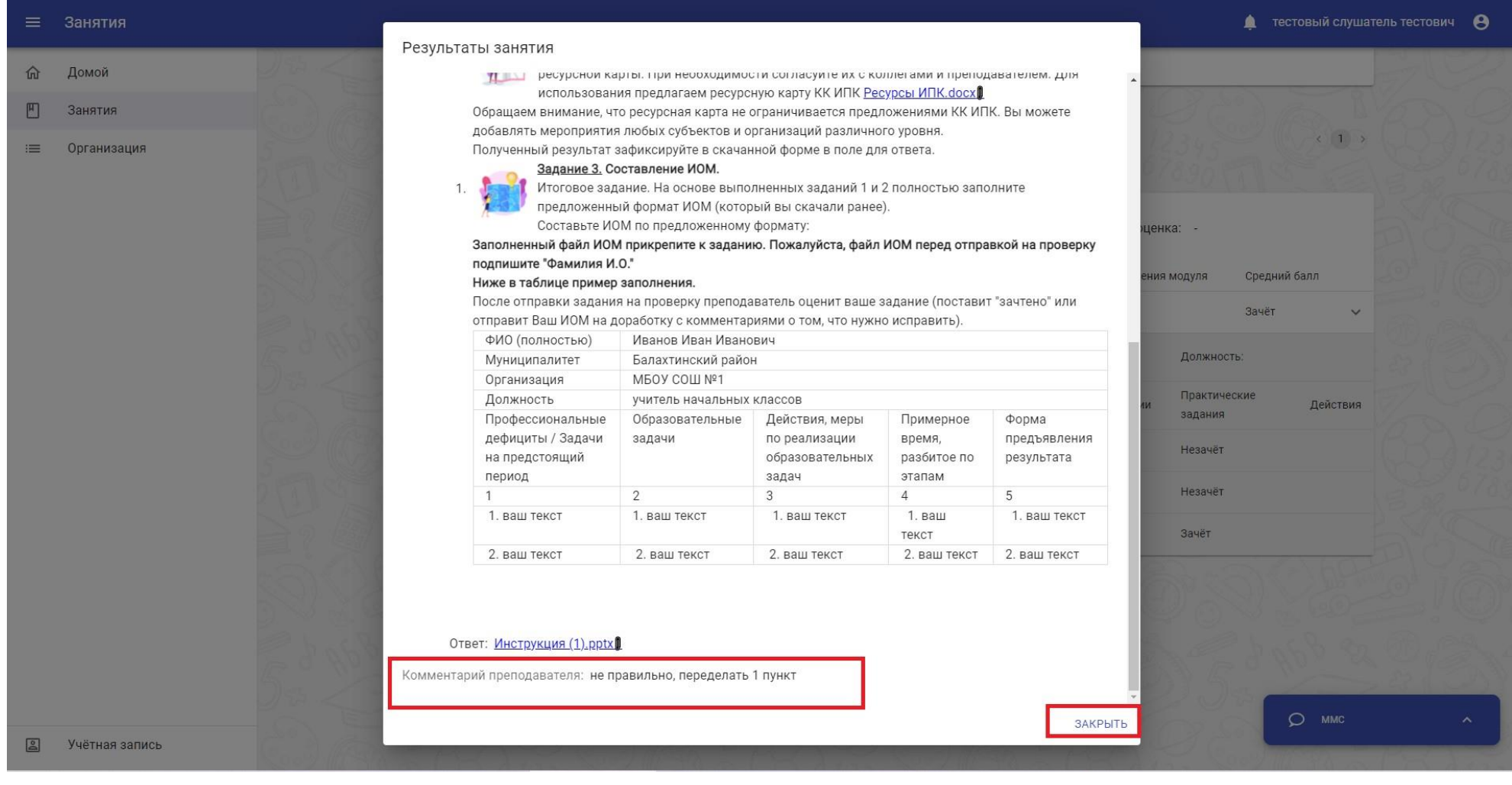

#### **Как узнать оценку Если задание было выполнено правильно, то занятие будет во вкладке «ИСТОРИЯ» с отметкой зачет**

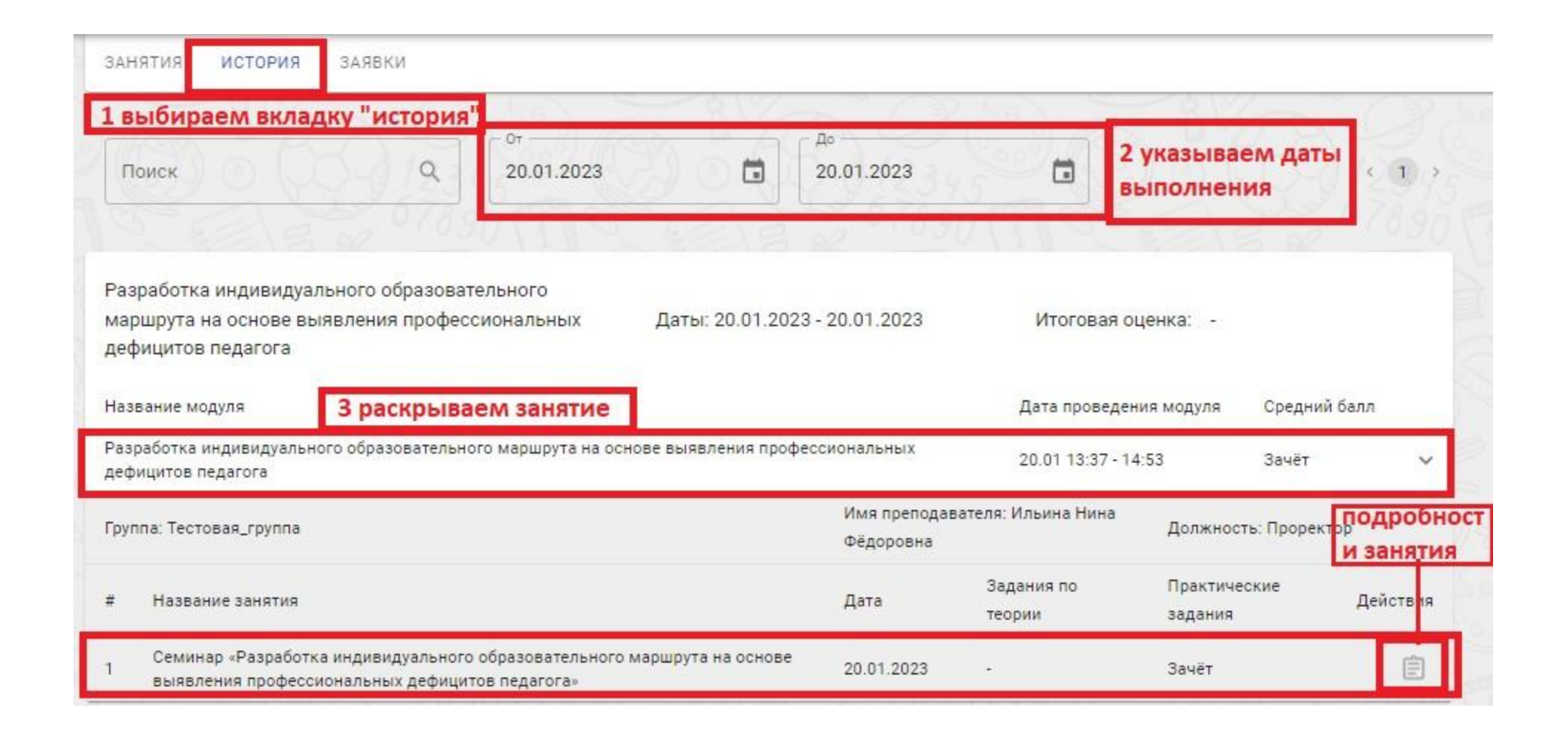

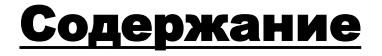